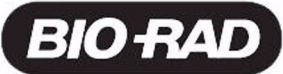

# Gene Pulser MXcell™ Electroporation System Quick Guide

### Whole Plate Programming

From the Home screen:

- 1. Press ENTER to select protocol setup.
- 2. Select the plate size using the arrow keys.
- 3. Press ENTER or the down arrow key to confirm the selection.
- 4. Select WHOLE PLATE using the left and right arrow key.
- 5. Press ENTER and the waveform and parameter screen opens.
- 6. Select waveform, SQR or EXP, using the left and right arrow keys and press ENTER.
- 7. Press the up and down arrow keys to select each parameter. When a parameter value is highlighted, use the alpha-numeric keypad to enter a value. Use the CLEAR key to correct values.
- 8. Press ENTER to accept the value.

TIP: When the necessary parameter values have been entered, the letter "P" will appear, signaling the PULSE button is active.

9. Press the PULSE button to electroporate the sample.

### Well Set Programming

From the Home screen:

- 1. Press ENTER to select protocol setup.
- 2. Select the plate size using the arrow keys.
- 3. Press ENTER or the down arrow key to confirm the selection.
- 4. Select WELL-SET using the left and right arrow key.
- 5. Press ENTER and the waveform and parameter screen opens.
- 6. Use the arrow keys to select parameters within the well set. Press and hold an arrow key to jump from one well set to the next.
- 7. Enter each parameter and press ENTER to confirm the entry.
- 8. Press the PULSE button to electroporate the sample.

# Gradient Protocol

From the Home screen:

- 1. Press the down arrow key to select gradient protocol.
- 2. Press ENTER or the down arrow key to confirm the selection.
- 3. Press left and right arrow keys to select plate type (96- or 24-well).
- 4. Press ENTER or the down arrow key to confirm your selection.
- 5. Press left and right arrow keys to select gradient program.
- 6. Press ENTER and the waveform and parameter screen opens.
- 7. Enter the median voltage.
	- NOTE: The median voltage is applied to well set EFGH 1 for both 96- and 24-well plates (see manual for detailed explanation).
- 8. Enter the percentage change for this voltage.
- 9. Enter capacitance and parallel resistance (kept constant).
- 10. Press the PULSE button to electroporate the sample.

## Quadrant programming

From the Home screen:

- 1. Press the down arrow key to select gradient protocol.
- 2. Press ENTER or the down arrow key to confirm the selection.
- 3. Press left and right arrow keys to select plate type (96- or 24-well).
- 4. Press left and right arrow keys to select quadrant program.
- 5. Press ENTER and the waveform and parameter screen opens.
- 6. Use the arrow keys to select parameters within the quadrant. Press and hold an arrow key to jump from one quadrant to the next.
- 7. Enter the median voltage.

NOTE: The median voltage is applied to well sets ABCD 4 and ABCD 10, EFGH 4, or EFGH 10 — one for each respective quadrant in the plate (see instruction manual for detailed explanation).

- 8. Enter percentage change for voltage to be applied to each quadrant.
- 9. Enter capacitance and parallel resistance (kept constant).
- 10. Press the PULSE button to electroporate the sample.

#### User Protocols

From the Home screen:

- 1. Press the down arrow key to select user potocols and press ENTER.
- 2. The user directory window opens.
- 3. Press the up or down arrow keys to select user protocols.
- 4. Press the up and down arrow keys to highlight the desired name.
- 5. Press ENTER to select the name and the first user protocol screen.
- 6. Press the up and down arrow keys to highlight the desired protocol name.
- 7. Press ENTER to select the protocol and the protocol detail screen appears. The PULSE button is now active.
- 8. Press the PULSE button to electroporate the sample. After the pulse is completed the data screen appears.
- 9. Press the BACK key to return to the protocol screen.

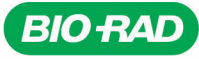

**Bio-Rad** Laboratories, Inc.

Life Science Group

Web site www.bio-rad.com USA 800 4BIORAD Australia 61 02 9914 2800 Austria 01 877 89 01 Belgium 09 385 55 11 Brazil 55 21 3237 9400 Canada 905 712 2771 China 86 21 6426 0808 Czech Republic 420 241 430 532 Denmark 44 52 10 00 Finland 09 804 22 00 France 01 47 95 69 65 Germany 089 318 84 0 Greece 30 210 777 4396 Hong Kong 852 2789 3300 Hungary 36 1 455 8800 India 91 124 4029300 Israel 03 963 6050<br>Italy 39 02 216091 Japan 03 5811 6270 Korea 82 2 3473 4460 Mexico 52 555 488 7670 The Nether Norway 23 38 41 30 Poland 48 22 331 99 99 Portugal 351 21 472 7700 Russia 7 495 721 14 04 Singapore 65 6415 3188 South Africa 27 861 246 723<br>Spain 34 91 590 5200 Sweden 08 555 12700 Switzerland 061 717 95 55 Taiwan 886 2 2